## Using Geocommunicator to see detailed maps of Oil and Gas Lease Sale Parcels

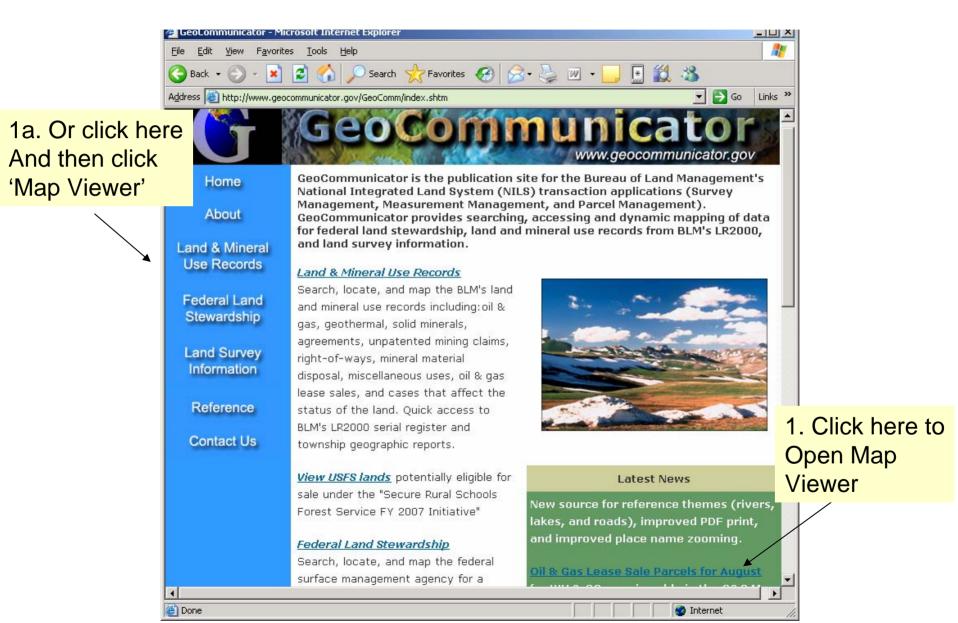

### Map Viewer Home Page

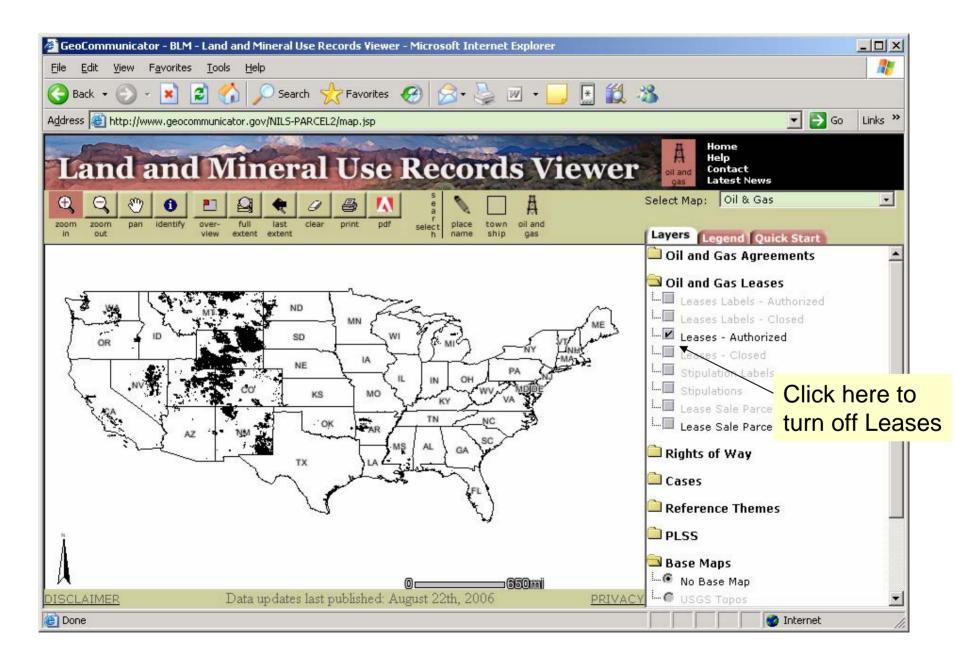

Important! Geocommunicator uses Pop-up windows for some important

Functions, e.g. the Identify Button To bypass your browser's Pop-up blocker Click Tools>Pop-up Blocker>Pop-up Blocker Settings and add Geocommunicator to the sites that allow Pop-ups as shown below.

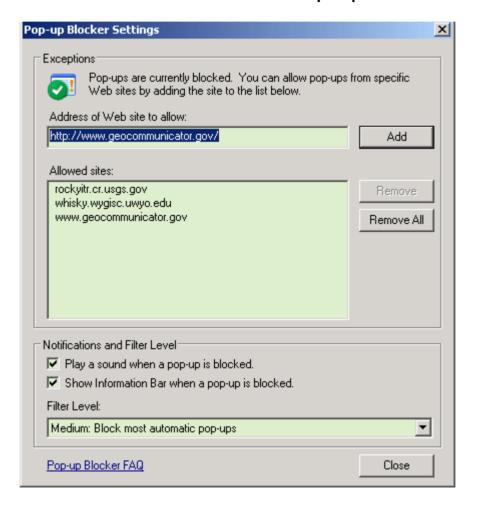

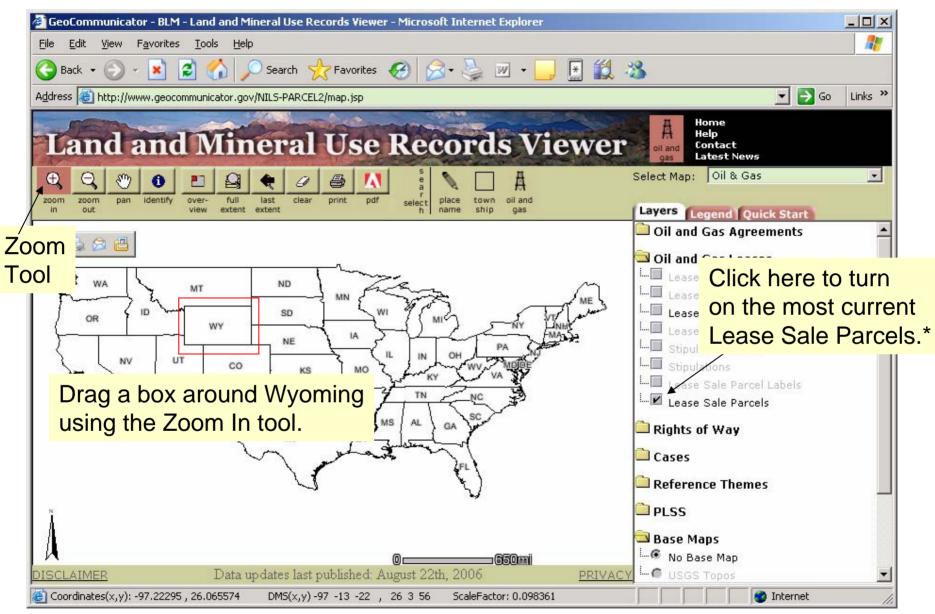

\*Note: Lease Sale Parcels will not appear until you have zoomed to Wyoming – see next slide.

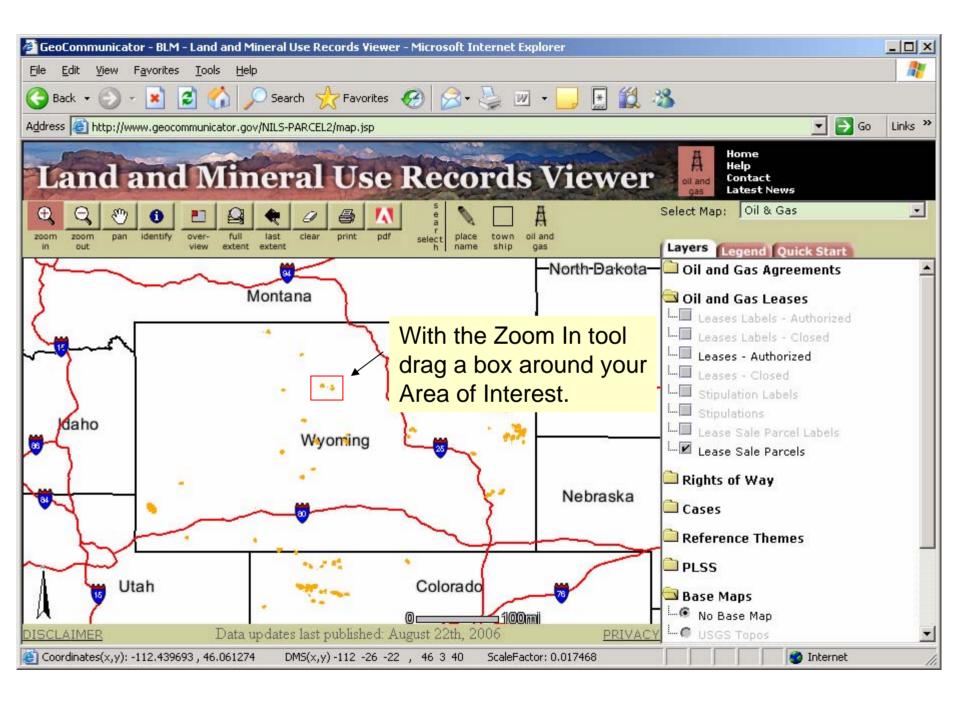

### As you zoom in more reference layers will appear

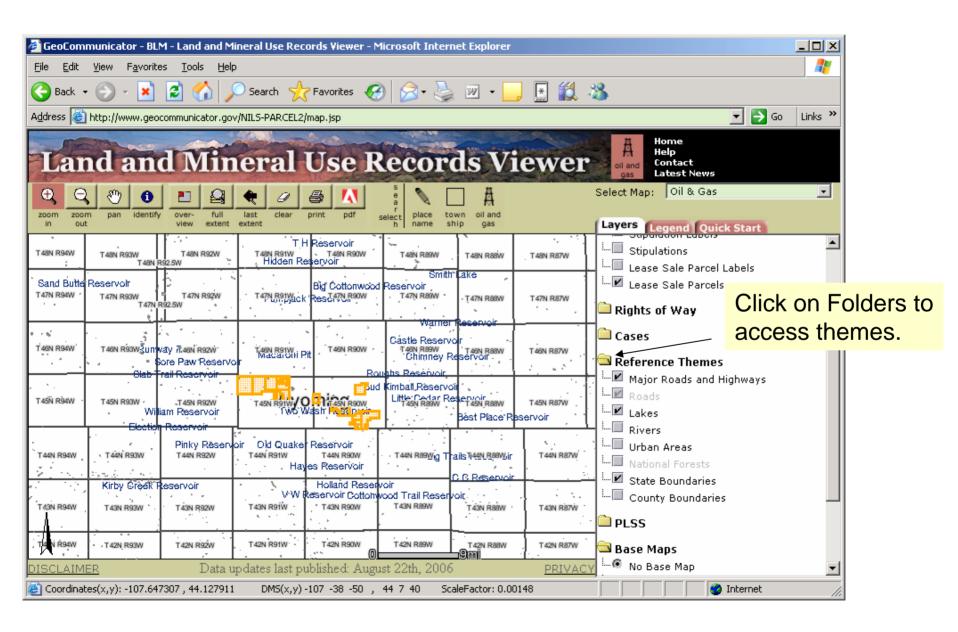

Use Topographic or Ortho Aerial Photography to see detailed "on the ground" information.

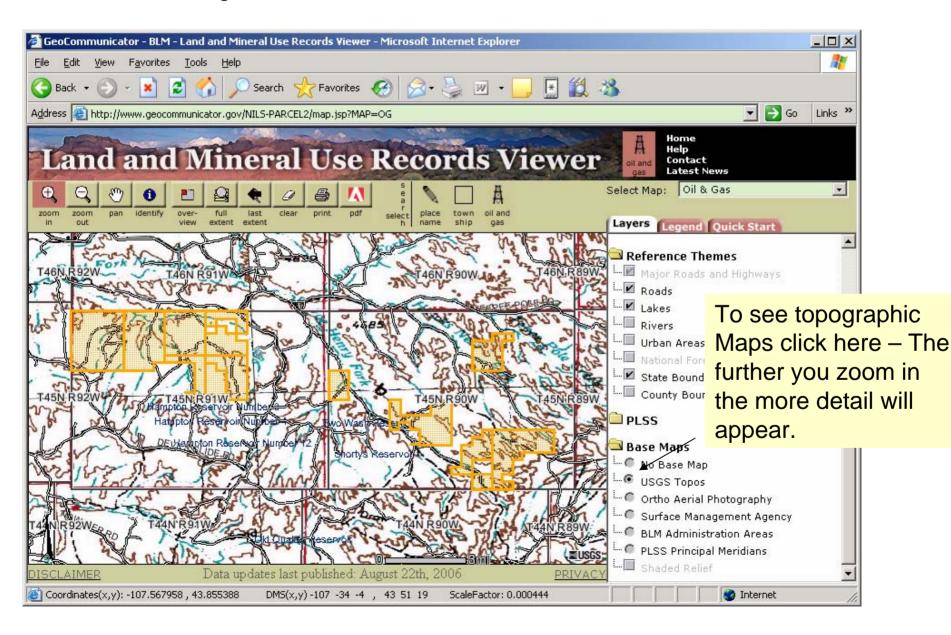

A more detailed topographic map is drawn when you zoom in.

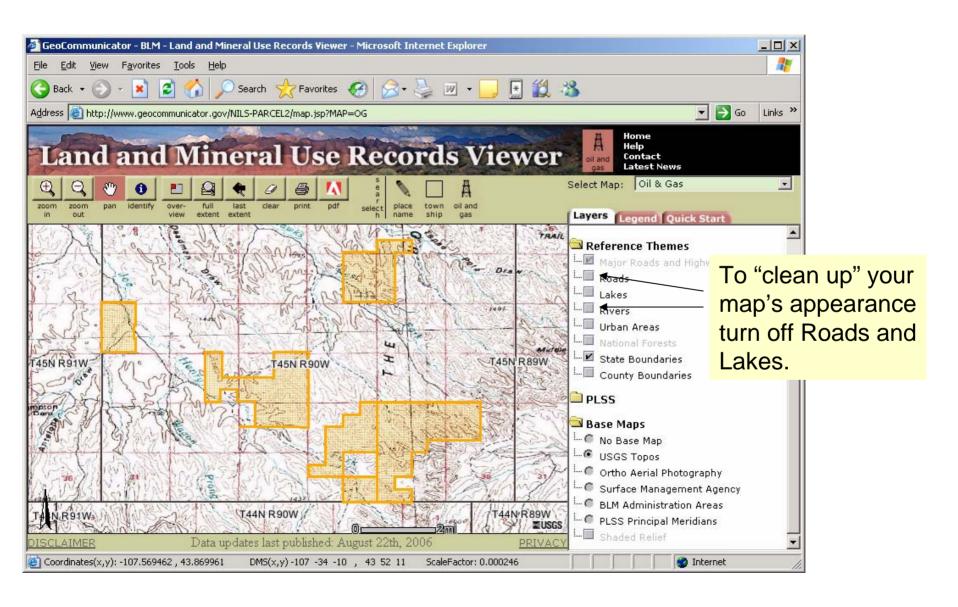

#### Get more information on each Lease Sale Parcel.

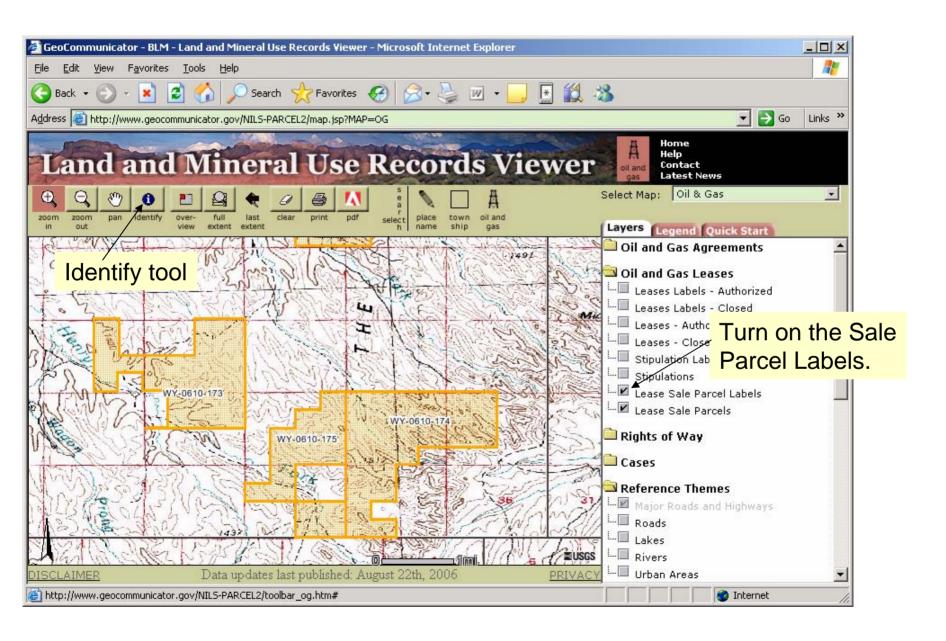

Click on a parcel using the Identify tool to get information about each Lease Sale Parcel.

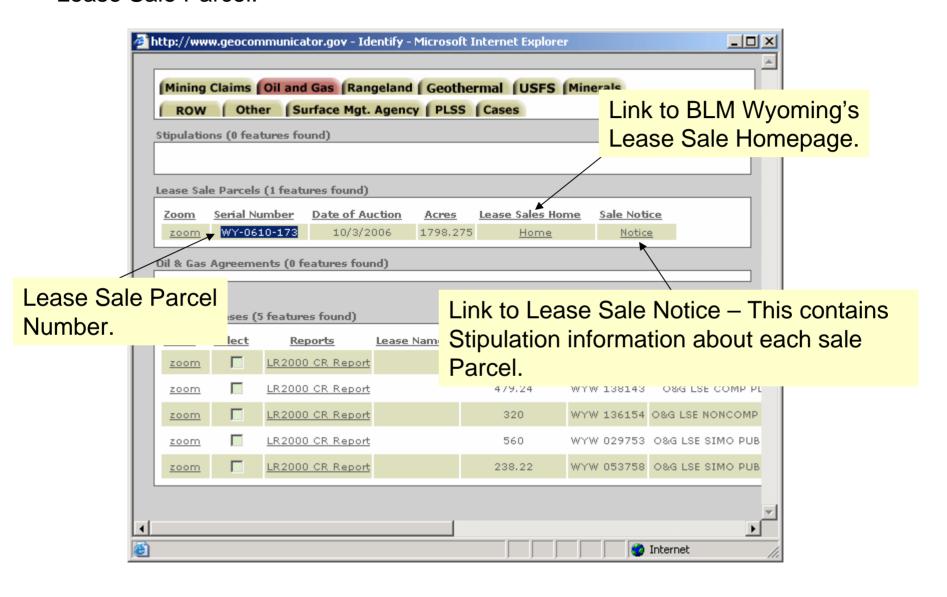

# Accessing lease stipulation information.

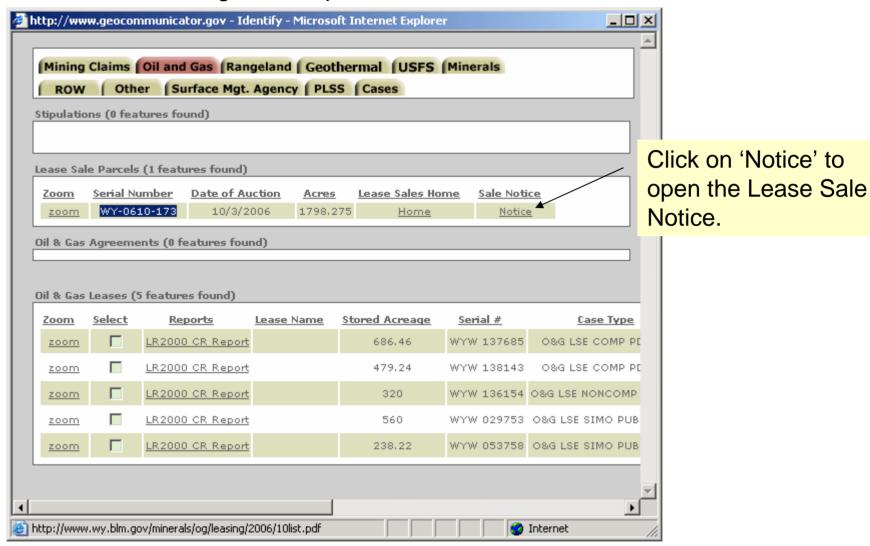

**Useful Tip**: Highlight the Lease Sale Parcel by holding down your cursor and dragging it across the number. Then right-click on the number and choose 'copy'.

Lease Sale Notice page opens in separate internet browser.

#### 1. Click Edit>Find

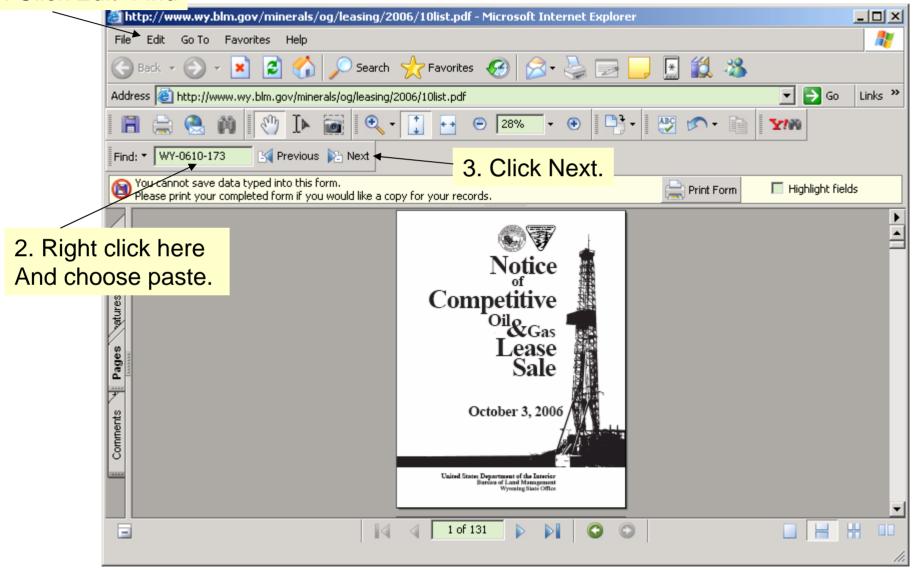

You can now view the stipulation information for this lease sale parcel.

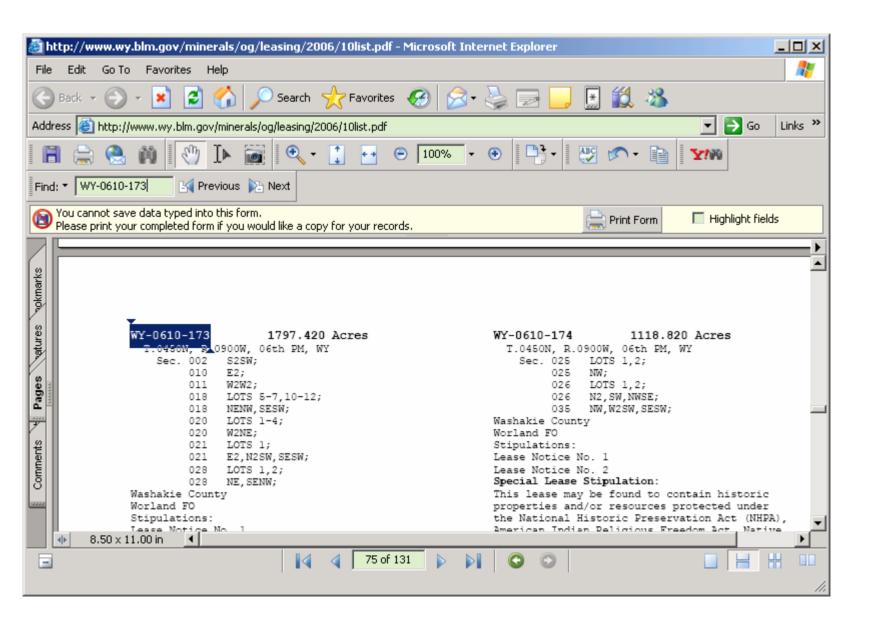

For more help using Geocommunicator click here: Geocommunicator Help

Other Contacts:

Wyoming GIS questions: Larry Neasloney, 307-775-6171

Wyoming Oil and Gas Leasing Questions: Margaret Lucero, 307-775-6184

Sue Moberley, 307-775-6175